## 3DEVENTdesigner

## Előre elkészített asztal hozzáadása az Asztal varázsló funkcióval

Az alábbi útmutató segítségével megtanulhatod hogy használd az Asztal varázsló funkciót.

- 1. Kattints az "Asztal varázsló ikonra" a bal oldali menüben.
- 2. Kattints az "Asztal varázsló indítása" gombra.

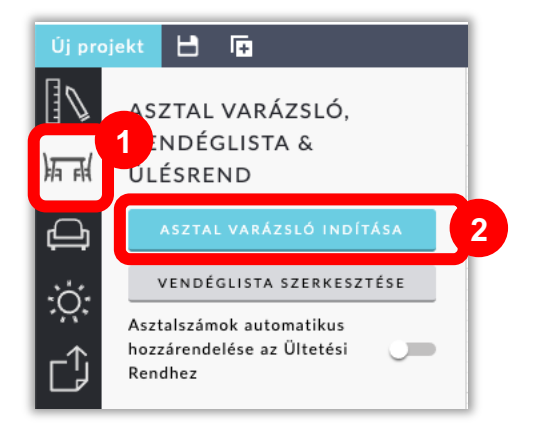

- 3. Szerkesztés közben folyamatosan láthatod a készülő asztalt 2D-ben (ez az alapbeállítás), vagy a "3D nézet" csúszkát jobbra húzva, 3D-ben is megtekintheted.
- 4. Kattints a "Válassz asztalt" gombra, hogy kilistázd a választható asztal típusokat (asztalok terítővel, vagy asztalok terítő nélkül), vagy a különféle választható méreteket.

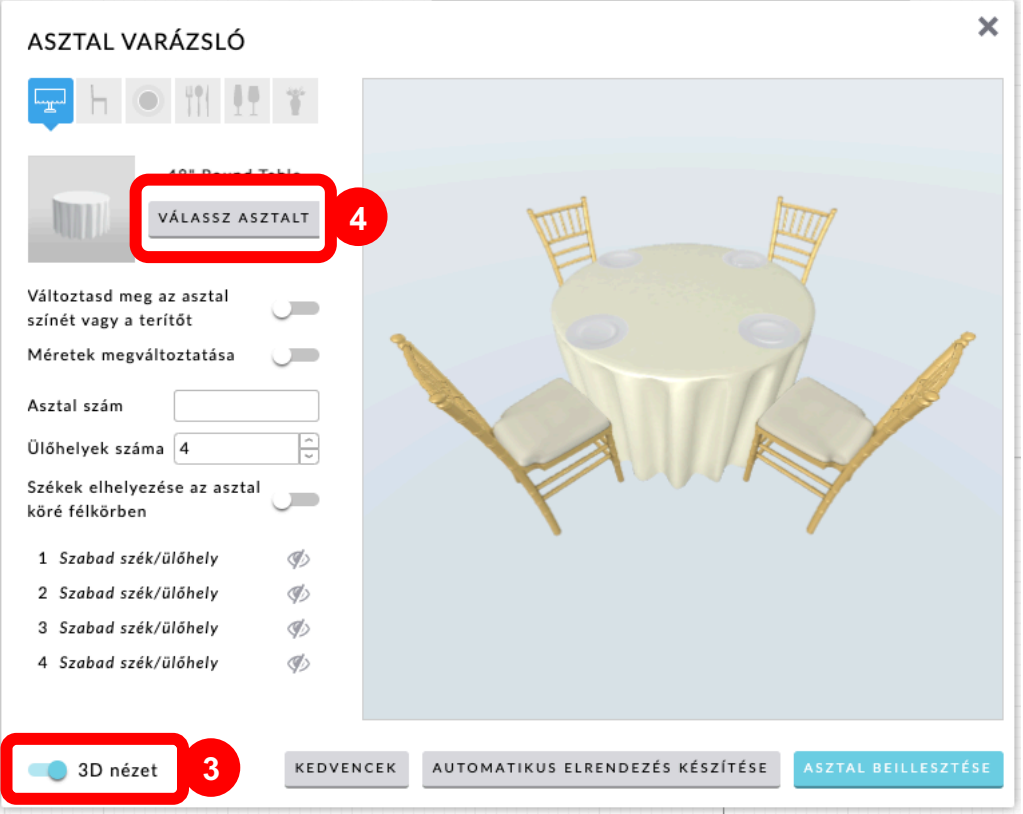

## 3DEVENTdesigner

- 5. Kattints a választott asztalra.
- 6. Kattints az "Alkalmaz" gombra.

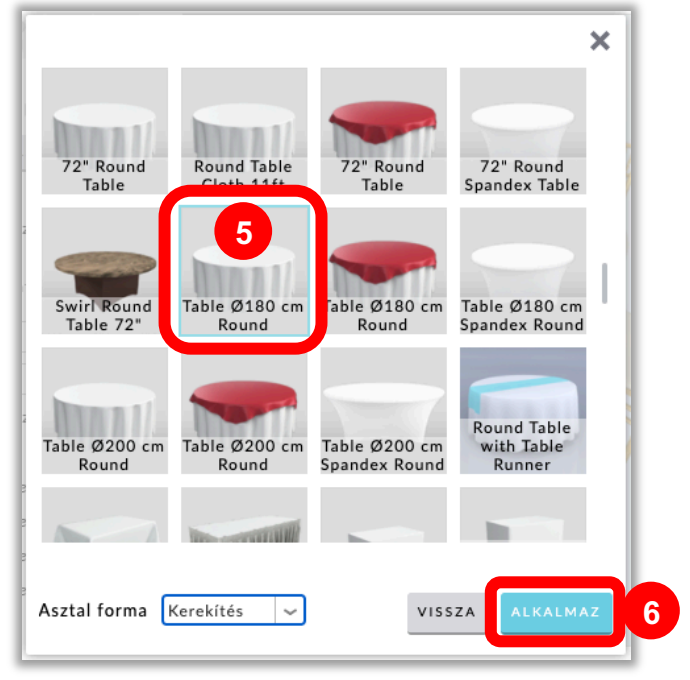

- 7. Változtasd meg az asztal vagy a terítő színét a szín ikonra kattintva.
- 8. Határozd meg a székek számát az asztal körül. (Megjegyzés: javasoljuk, hogy használd az asztalszámozást és jegyezd fel a vendégek nevét az egyes ülőhelyekhez miután az asztalt elhelyezted az alaprajzon)
- 9. Választható: folytasd az asztal testreszabását. Válassz széket, tányérokat, étkészletet vagy szalvétát, poharakat és dekorációt (asztalközép dekoráció).
- 10.Kattints az "Asztal beillesztése" gombra, az alaprajzon való elhelyezéshez. Vagy kattints az "Automatikus elrendezés készítése" gombra, hogy előre beállított elrendezések közül választva népesítsd be asztalokkal az alaprajzot.

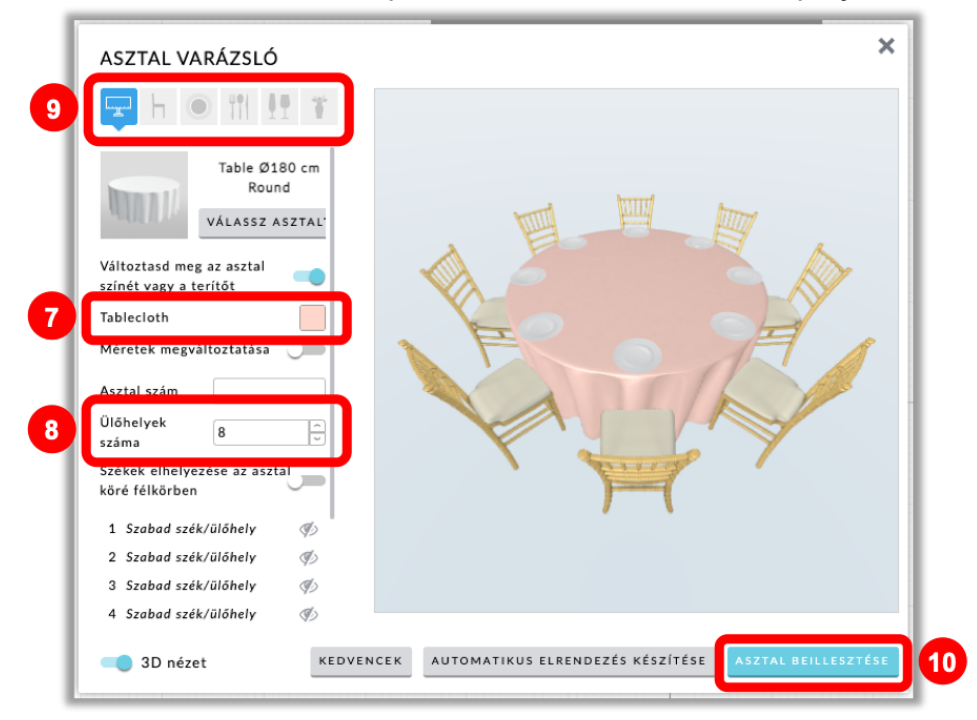